# **Pro-Core Teacher Personalized Assessments and Reports**

#### **NOTE:** This section applies to Clever, ClassLink, and *regular* Pro-Core users.

#### **Teacher Personalized Assessments (TPAs)**

Teachers may create Teacher Personalized Assessments (TPAs) for their classes using a bank of questions from Pro-Core' Form A and Short Cycle Web Assessments (SCWAs). All Pro-Core questions are directly aligned to the state's most recent Learning Standards in Reading/ELA, Mathematics, Science, and Social Studies.

- TPAs may also be built in collaboration with other teachers and shared with other teachers in their school or district.
- Teachers may submit their own test items for entry into the Pro-Core database.

*Customized* **Student Assessments** may be administered to students and computer-scored in the same manner as regular SCWAs. (*See pages L*-7 *f*.)

#### **Create TPAs for Student Assessment**

In the teacher Dashboard Menu bar, click on **Assessments** and select "Create Personalized Assessments" from the drop down menu. Type a unique **Title**; then select a class **Subject**.

**NOTE:** The TPA is *not* **Student Active** by *default*. Selecting "**Yes**" indicates you want your students have access to your test. You can wait to student-activate the test until you want it to appear in your students' list of assessments.

There are additional choices available for your Student Assessment, including adding a periodic table, formula sheet, or online calculator. You may select whether students may take the assessment only one time. If this is *not* checked, students may re-take the assessment as many times as they would like, but only once a day. You will be able to see the results of all their trials.

You may also select the questions to be shuffled in a different order for all students (highly recommended), or if you want text-to-speech to be activated for your test.

| Dashboard Students A | ssessments Assessment Res                                                         | ult FAQ | Reports                                                                             |
|----------------------|-----------------------------------------------------------------------------------|---------|-------------------------------------------------------------------------------------|
|                      | ailable Assessments<br>eate Personalized Assessment —                             | nt Cr   | eate a TPA                                                                          |
| Share                | Save Update                                                                       | fo      | <u>chere</u> to submit a new Test Question<br>r inclusion in the Pro-Core database. |
|                      |                                                                                   |         |                                                                                     |
| Assessment Title:    | Biology -week 2                                                                   |         | Save or Update                                                                      |
| Subject:             | Biology                                                                           | ~       |                                                                                     |
| Student Active:      | No<br>Yes                                                                         | ~       |                                                                                     |
| Periodic Table:      | N/A                                                                               | ~       |                                                                                     |
| Formula:             | N/A                                                                               | ~       |                                                                                     |
| Calculator:          | N/A 🗸                                                                             |         | Add Questions                                                                       |
|                      | □ Allow student to take asse<br>□ Shuffle Questions<br>□ Allow Speaking Questions | ,       | one time                                                                            |
| Available Questions  |                                                                                   |         | Add New Question 🕇                                                                  |

**TPA Creation Layout** 

When you have made all your selections, click **Save**. After saving, that *button* changes to **Update**. Now, you may add assessment questions by clicking the "**Add New Question+**" *button* that appears at the bottom-right of layout. (see *above*)

When you click the **Add New Question** *button*, a "Questions to Add" layout will appear *as below*. Questions are listed by Domain and Standard for your selected subject. If you would like to see the entire question, click anywhere on the blue text, and a pop-up box of the questions will appear. Questions labeled [A2] are from the Form A test. Questions labeled [ODE] are Ohio Department of Education released questions. All other questions are from SCWAs. Click in the box to the left of each question to include it on your assessment.

**NOTE:** You may select other grade level subjects from the drop down box at the top of the layout. After selecting your questions, click **Save** to include them in your assessment. You may also type into the "Search" box to find questions than include keywords.

| Bio | logy Questions Select Subject(s) Cancel Save Search:                                                                             |        | Q×       |
|-----|----------------------------------------------------------------------------------------------------|--------|----------|
|     | Description Save Questions                                                                                                    | Domain | Standard |
| -   | Transcription a                                                                                                    | 1. HER | 2        |
|     | [A2] Universal Genetic Code Chart   The following is the nucleotide sequence on a portion of a template DNA strand. Using your k | 1. HER | 2        |
| ~   | The allele for green per code. C is deminant even the allele for yellow pea pods, g. The allele for wrinkled pea pods, W, is do  | 1. HER | 3        |
|     | Pedigree   Part A T ODE test item *picklist2*. Part B Which three statements give the BEST reasons fo                            | 1. HER | 3        |
|     | [ODE] (1pt) Part A A geneticist identifies cell types in four sexually reproducing organisms that display mutations. The result  | 1. HER | 3        |
| ~   | Hemophilia is a recessive sex-linked trait that is carried on the X chromosome. This genetic disorder results in a reduction in  | 1. HER | 3        |
|     | Selected question Questions to Add Layout                                                                                        | 4.055  | •        |

If your test is ready to post your TPA to your students, select **Student Active**: "**Yes**" in the Creation layout (*see the previous page*) to activate your assessment. Then click the **Update** *button*. You may also "**Share**" your test with other teachers in the school.

### Share TPAs

You may share your TPA with other teachers in the school by selecting the **Share** *checkbox* under the Save-Update button in the TPA Creation layout (*see the previous page*). A list of teachers in your school will appear. You may select one or more teachers to share your TPA.

| sment with other teache |               |
|-------------------------|---------------|
| ☑ Brian Fox             | Marcus Garvey |
| Terry Wren              | Mary Pluto    |
| Marcia Brady            | Thomas Wong   |
|                         | ОК            |

**Teacher Share List** 

Shared teachers may use your original TPA or copy and edit their own version. It is recommended you include specific identifying information in your **Student Assessment Title**. For example, instead of naming you file "Biology," name it "Biology–Week 1" or "Biology–Vertebrates," etc.

Shared TPAs will appear in the shared teachers' Menu in **Assessments** > Available Assessments > Personalized Assessments > Edit Personalized Assessments layout *below*.

## **Edit TPAs**

To view, edit, or delete your Teacher Personalized Assessments (TPAs), select "Available Assessments" under your **Assessments** drop-down box. Then select "Personalized Assessments" in the Assessments box.

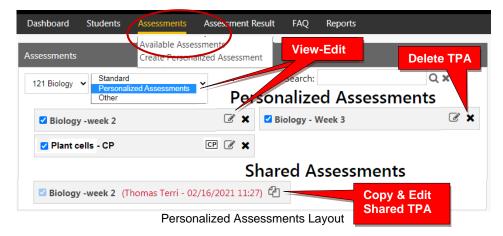

Select the **edit** *con* to view or delete questions, or add new questions in a selected TPA.

If you wish to edit a shared TPA *from* another teacher, you must first make a <u>copy</u> of it. You may share *your own* version of a TPA with teachers or students by selecting a **Share** *checkbox* under to the Update button in the TPA Edit layout (*below*). A list of teachers or students in your school will appear. You may select one or more teachers or students to share your TPA.

**<u>NOTE</u>**: You may also adjust the **points** or the **sequence** of questions in the edit layout .

|                 | Dashboard Students                                          | Assessments Assessment Result FAQ Reports                                                                                                    |               |        |                     |                    |
|-----------------|-------------------------------------------------------------|----------------------------------------------------------------------------------------------------|---------------|--------|---------------------|--------------------|
|                 | Edit Persona                                                | Lized Assessment                                                                                                    |               |        |                     |                    |
| Sav             | e all changes                                               | Share with other teachers in the school                                                                                                    |               |        | a new               |                    |
|                 | Assessment T                                                | le: Biology -week 2                                                                                                    |               | uestic |                     |                    |
|                 | Subj                                                        | ct: Biology ~                                                                                                    |               |        |                     |                    |
|                 | Mo                                                          | le: Student Assessment V                                                                                                    |               |        |                     |                    |
|                 | Student Act                                                 | re: No 🗸                                                                                                    |               |        |                     |                    |
|                 | Periodic Tal                                                | le: N/A ~                                                                                                    |               |        |                     |                    |
|                 | Form                                                        | la: N/A ~ Add Questions                                                                                                    | 5             |        | Delete              |                    |
| ject &          | Standard Calcula                                            |                                                                                                    |               |        | Quest               |                    |
|                 |                                                             | <ul> <li>Allow student to take assessment only one time</li> <li>Shuffle Questions</li> <li>Allow Speaking Questions</li> </ul>                                                                                                    |               |        |                     |                    |
| Av lable        | Questions                                                   |                                                                                                    |               | Add Ne | w Questior          |                    |
| Subject<br>Name | Description                                                 |                                                                                                    | Part<br>Count | Points | Sequence<br>/ Group | Actio              |
| Biology<br>1.1  | divided into segments called                                | things is found in the *picklist1* molecules within cells. This genetic material is<br>*picklist2*, which give the cells specific instructions. These instructions are used<br>t3* molecules which allow for the function and structure of living things. | 1             | 1      | 4                   | ſ <u></u> ∢ ⊘      |
| Biology<br>1.3  | Cell diagram   Part A Which<br>best supports the correct an | ellular process is being demonstrated in the diagram? Part B Which statement wer to Part A?                                                                                                    | 2             | 2      | 5                   | ( <mark>)</mark> @ |
| Biology         | using a Punnett square. Alth                                | sed, predictions about the ratio of genotypes in the offspring can be made<br>ugh this tool is useful when making a prediction, actual results of a dihybrid<br>from the predicted outcome. Which of the following is NOT a contributing                  | 1             | 1      | 6                   | ſ <u>↓</u> @       |
| 1.4             |                                                             | tween expected genotypic ratios and actual genotypic ratios?                                                                                                    |               |        |                     |                    |

If you make changes, click the **Update** *button*—or **Save** *button* in the "Add New Questions" layout. If your test is ready to post to your students, select **Student Active:** "**Yes**" to *activate* the assessment for student use. Then click the **Update** *button*.

#### **Students: Using TPAs**

Activated Teacher Personalized Assessments [Student Active: Yes] will appear in the student's Assessments Menu in the "Available Assessments" layout under "Other Assessments." Further information about Student Assessments is found in *Pro-Core User Manual*, Section P.

| Assessments My Assessments Reports   |                                                                              |                                 |
|--------------------------------------|------------------------------------------------------------------------------|---------------------------------|
| Available Assessments Biology        |                                                                              | Score                           |
| Other Assessments Key: Not yet taken | Advanced: > 70%         Accelerated: 60% - 70%         Proficient: 40% - 60% | Basic: 30% - 40% Limited: < 30% |
| TPAs                                 | Other Assessments                                                            | Search: Q 🗙                     |
| Biology -week 2                      | Plant cells - CP                                                             | СР                              |
| Student Assessment                   | Student layout: Other Assessments                                            |                                 |

### **Teachers: TPA Reports**

### 1. TPA Assessment Result

In the teacher Menu, click **Assessment Result**, and then **TPA** from the drop down box. Further Information about Assessment Results is found in the online *Pro-Core User Manual*, page **M-10**.

| Das | shboard Studer    | its Assessmen  | ts Assessment Re  | sult FAC | Q Reports     |               |                      |       |            |                  |
|-----|-------------------|----------------|-------------------|----------|---------------|---------------|----------------------|-------|------------|------------------|
| sse | essment Result    |                |                   |          |               |               |                      |       |            |                  |
| 30  | 1 Biology         | • TPA •        |                   | Assess   | ment Res      | ult: TPA      |                      |       |            |                  |
|     | School            | Student Name   | Title             | Subject  | Starting Time | Ending Time   | # of times<br>opened | Score | Action     |                  |
| Ξ   | RIV: Riverside HS | Jones Charles  | Biology - Chap 3  | Biology  | 9/19/19 13:07 | 9/23/19 14:36 | 3                    | 30%   | Result     | Student Response |
| 1   | Assessment Hi     | story          |                   |          |               |               | Questio              | n His | tory       |                  |
| (   | Opening Time      | Closing Time   | IPAddress         |          |               |               | Question             |       | Time Spent |                  |
| 0   | 9/19/2019 13:07   |                | 64.113.185.178    |          |               |               | AMHIST_4             | 1899  | 00:01:54   |                  |
| 0   | 0/22/2010 12:50   | 00/22/2010 12: | 11 64 112 195 179 |          |               |               | AMUICT               | 18050 | 00-02-52   |                  |

### 2. TPA Item Analysis

In the teacher Menu, click Reports, select Forms & SCWAs > Item Analysis, and then **TPA** from the drop down boxes. Further Information about the Item Analysis report is found in the online Pro-Core User Manual, pages M-2f.

|    |          | Dash    | board Students       | Assessments        | Assessment Result FAC      | Rep        | orts         |       |                 |             |            |      |        |      |     |           |    |     |    |
|----|----------|---------|----------------------|--------------------|----------------------------|------------|--------------|-------|-----------------|-------------|------------|------|--------|------|-----|-----------|----|-----|----|
| 11 | tom Δ    | nalv    | sis Report           |                    |                            | Forn       | ns & SCWA    | s )   | Item Analy      | sis "       | o          |      |        |      |     |           |    |     |    |
|    |          | inary   |                      |                    |                            | Forn       | ns ABC only  | •     | Standard D      | Details     |            |      |        |      |     |           |    |     |    |
|    | Physical | Scienc  | e                    | ✓ 434-1 ✓          | All Students               | ✓ Syst     | em Statistic | s 🕨   | Student Rep     | ort Card    |            |      |        |      |     |           |    |     |    |
|    | Gener    | rate Re | port Hide Ans        | wers Pri           | nt Preview                 | Writ       | ing Evaluat  | ion 🕨 | SCWA Pre-P      | ost Analysi | s          |      |        |      |     |           |    |     |    |
|    |          |         |                      |                    |                            |            |              |       | Pro-(           | Core        |            |      |        | т    | omm | v Tune    |    |     |    |
|    |          |         | Physical So          | cience (TPA)       |                            |            |              | Iter  | m Analy         | sis Rep     | oort       | 2/   | 1/2021 |      |     | liverside | HS | # 4 | 34 |
|    | Std.#    | Q,#     | Question Text        |                    |                            | Score<br>% | Q-Type       | CD    | Student<br>Data | Q,<br>Count | No<br>Ans. | A    | в      | с    | D   | E         | F  | G   | н  |
| h  | ysical   | Scien   | ce Standard 5: Read  | ctions of matte    | r (17%)                    |            |              |       |                 |             |            |      |        |      |     |           |    |     |    |
| +  | 5        | 1       | Photosynthesis is th | he chemical read   | ction in which carbon diox | 0          | MCR          | R     | Load            | 0           | 0          |      |        |      |     |           |    |     |    |
| +  | 5        | 2       | Enter numbers in th  | ne blank boxes t   | o balance the equation. *  | 7          | FB           | С     | Load            | 14          | 0          | 43 🗸 | 57     | 7 🗸  | 93  | 7 🗸       | 93 | 7 🗸 | 93 |
| +  | 5        | 3       | Enter numbers in th  | ne boxes to add    | coefficients to balance th | 7          | FB           | С     | Load            | 14          | 0          | 7 🗸  | 93     | 21 🗸 | 79  | 14 🗸      | 86 |     |    |
| +  | 5        | 4       | P2O3 is a white cry  | stalline solid wit | h a garlic-like odor. I    | 36         | MCR          | R     | Load            | 14          | 0          | 21   | 36 🗸   | 14   | 29  |           |    |     |    |
|    |          |         |                      |                    | TPA Iter                   | n Ana      | alysis       | Re    | port            |             |            |      |        |      |     |           |    |     |    |

## 3. TPA Standards Detail

In the teacher Menu, click **Reports**, select **Standards Detail**, and then **TPA** from the drop down boxes. Further information about the Standards Detail report is found in the online Pro-Core User Manual, pages M-3f.

| Dashboard Students A                        | ssessments Ass | essm | ent R           | esult |    | FAQ   | C        | Repor          | ts   |     |                                                                                                    |                |                    |       |                       |
|---------------------------------------------|----------------|------|-----------------|-------|----|-------|----------|----------------|------|-----|----------------------------------------------------------------------------------------------------|----------------|--------------------|-------|-----------------------|
| tandards Detail Report                      |                |      |                 |       |    |       | ¢        | orms           | & SC | WAs | $\mathbf{\mathbf{\mathbf{\mathbf{\mathbf{\mathbf{\mathbf{\mathbf{\mathbf{\mathbf{\mathbf{\mathbf{\mathbf{\mathbf{\mathbf{\mathbf{\mathbf{\mathbf{$ | Item           | Anal               | ysis  |                       |
| Biology V 101 V All Students V              | TPA Standards  | ~    | From            | Date  | Т  | o Dat | _        | orms<br>Systen |      |     | <b>``</b>                                                                                                    | Stand<br>Stude |                    | _     | <b>1</b>              |
| Generate Report Export as Excel             | Print Preview  |      |                 |       |    |       |          | Vritin         |      |     |                                                                                                    |                |                    |       | Analysis              |
| Biology (TPA)                               | Student Code   |      | 'O-<br>rds<br>2 |       |    |       | ort<br>6 | 7              | 8    | 9   | 10                                                                                                    |                | 0mm<br>IV: R<br>12 | ivers | ne<br>side HS<br>%Avg |
| Student Name (Ans/Skip/Total/Exit Browser ) | Student code   | _    |                 |       | -  |       |          | '              |      | 9   | 10                                                                                                    |                | 12                 | 15    | %AVg                  |
| Donald Beesing (13/0/13/0)                  | 21766          | 20   | *               | 40    | 50 | *     | *        | 50             | *    | 0   | 0                                                                                                    | 33             | 0                  | 0     | 45%                   |
| Derrick Black (12/1/13/0)                   | 21984          | 20   | 50              | 0     | 50 | *     | 50       | 50             | 0    | 0   | 67                                                                                                    | 33             | 0                  | 0     | 32%                   |
|                                             |                |      |                 |       |    |       |          |                |      |     |                                                                                                    |                |                    |       |                       |

TPA Standards Detail Report

### 4. TPA Pre-Post Analysis

In the teacher Menu, click **Reports**, select **Pre-Post Analysis**, and then **TPA** from the drop down boxes. Further information about the Pre-Post Analysis report is found in the online Pro-Core User Manual, page M-4.

| I               | Dashboard                              | Students       | Assessments Ass | essment Result | FAQ R      | eports        |                                                          |         |  |  |  |  |  |
|-----------------|----------------------------------------|----------------|-----------------|----------------|------------|---------------|----------------------------------------------------------|---------|--|--|--|--|--|
| Pre             | -Post Ana                              | lysis          |                 |                | Form       | is & SCWAs    | Item Analysis                                            |         |  |  |  |  |  |
| Mathe           | ematics 7 🗸                            | 101 🗸 🤇        | TPA V Math      | ematics - Weel | K Z ∋ ❤    | is ABC only   | <ul> <li>Standard Det</li> <li>Student Report</li> </ul> |         |  |  |  |  |  |
|                 |                                        |                | Generate Report | Print Pre      | view       | em Statistics | SCWA Pre-Po                                              |         |  |  |  |  |  |
|                 | Mathematics 7 Pre-Post Analysis Report |                |                 |                |            |               |                                                          |         |  |  |  |  |  |
|                 | Student Na                             | me             | Date            | Pre Score      | Post Score | Difference    | Times taken                                              | Average |  |  |  |  |  |
| Ξ               | Mary Antoin                            |                | 02/10/17 14:27  | 75.0%          | 100.0%     | +25.0         | 3                                                        | 87.5%   |  |  |  |  |  |
| Date            | •                                      | Score          |                 |                |            |               |                                                          |         |  |  |  |  |  |
| 10/1            | 0/16 18:21                             | 75.0%          |                 |                |            |               |                                                          |         |  |  |  |  |  |
| 10/1            | 0/16 18:23                             | 87.5%          |                 |                |            |               |                                                          |         |  |  |  |  |  |
| 02/1            | 0/17 14:27                             | 100.0%         |                 |                |            |               |                                                          |         |  |  |  |  |  |
| ∃ Sidney Caesar |                                        | 02/10/17 14:30 | 75.0%           | 62.5%          | -12.5      | 2             | 68.8%                                                    |         |  |  |  |  |  |
| +               | Mary Bloun                             | ıt             | 02/10/17 14:33  | 37.5%          | 62.5%      | +25.0         | 4                                                        | 37.5%   |  |  |  |  |  |
| Charlie Tunes   |                                        |                | 02/10/17 14:29  | 50.0%          | 50.0%      | 0.0           | 2                                                        | 50.0%   |  |  |  |  |  |

TPA Pre-Post Analysis Report

#### **Administrator Procedures**

Administrators may view, print, run, edit, or delete Teacher Personalized Assessments by subject and teacher in their Assessments menu.

Administrators may also Share TPAs among other teachers in the school or district.

See Section H (District administrators) or Section K (School Administrators) in the Pro-Core User Manual.

Contact Ben Hemingway for more information: <u>Hemingway@pro-core.us</u>

> The next section deals with 5-Tier Writing.